## **How To Make An Appointment with Your Early Academic Coach**

Here are the steps to make an appointment with your Early Academic Coach via Navigate:

- 1) Login to [Navigate](https://www.montclair.edu/navigate/)
	- a) From this page, you should scroll down under "What is Navigate?" to the "Login to Navigate" button (in a red box)

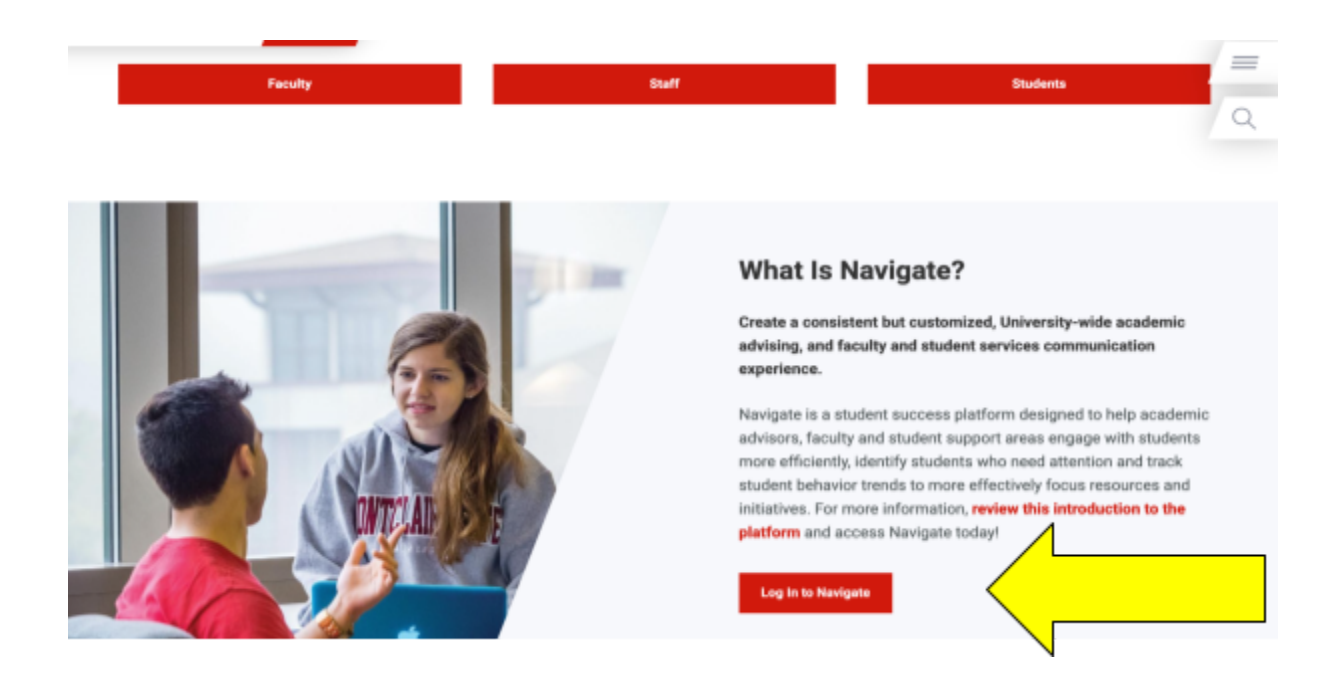

2) Once logged in, you should see a blue "Make an Appointment/Drop-In" box on the right side of the screen. It is located under the Navigate logo and above the "Quick Links" box.

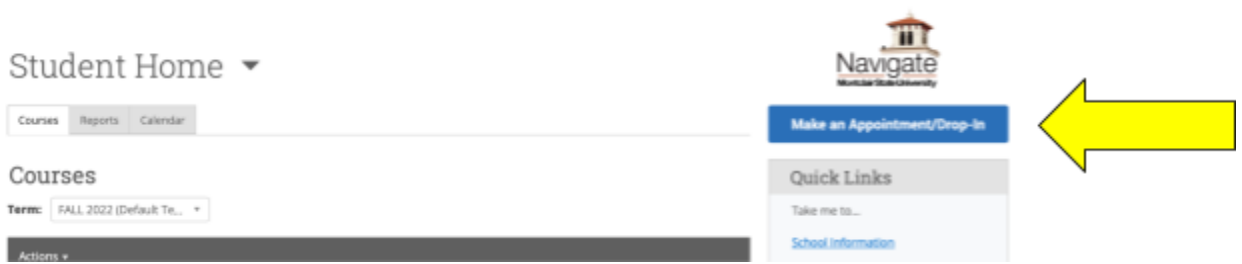

- 3) Once on the "New Appointment" page, you will then be asked questions. Answer them with the responses below :
	- a) "What type of appointment would you like to schedule?"
- i) "Academic Advising"
- b) "Service"
	- i) Choose either "Individual Advising" or "Group Advising"
	- ii) This question is personal preference!
- c) "Meeting Type"
	- i) Another personal preference option. You can either select "In-Person" or "Virtual (eg Zoom)"

## **New Appointment**

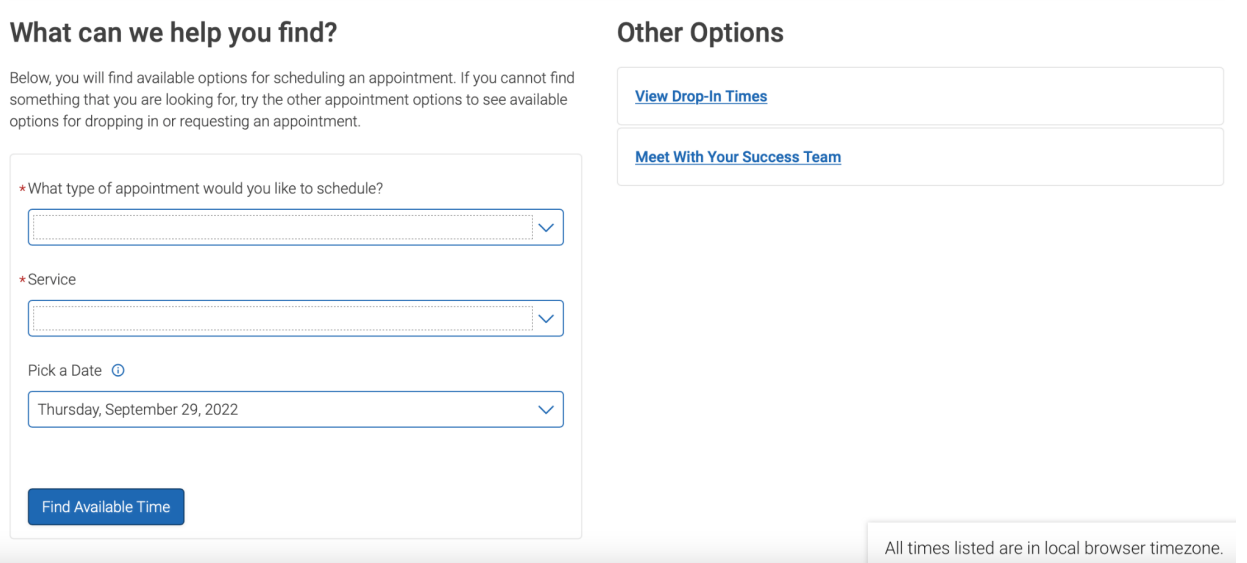

- 4) Once on the "New Appointment" page, you will then be asked questions. Answer them with the responses below.
	- a) "Care Unit'
		- i) Choose "Academic Advising"
	- b) "Location"
		- i) Choose "Early College Programs"
	- c) "Meeting Type"
		- i) You can either select "In-Person" or "Virtual (eg Zoom)"
	- d) "Service"
		- i) You can either select "Individual Advising" or "Group Advising." This question is personal preference!
	- e) "Course"
		- i) You can leave that blank

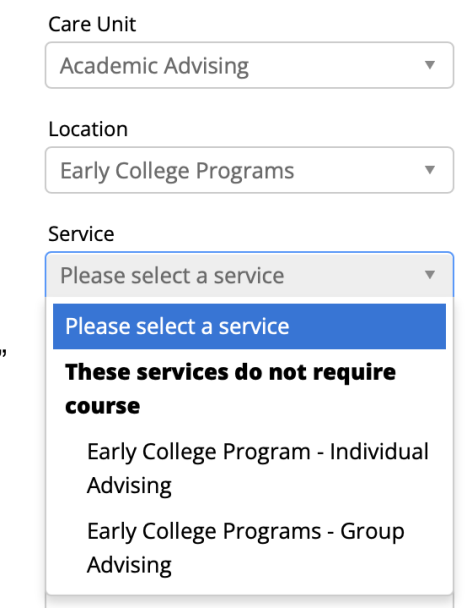

On the right side of the screen, you should see my name "Zakrzewski, Samantha." You would select that option. Once you click that option, a calendar will appear at the bottom of the screen showing the available days/times. You will then click on whichever one works best for you!

Select An Organizer

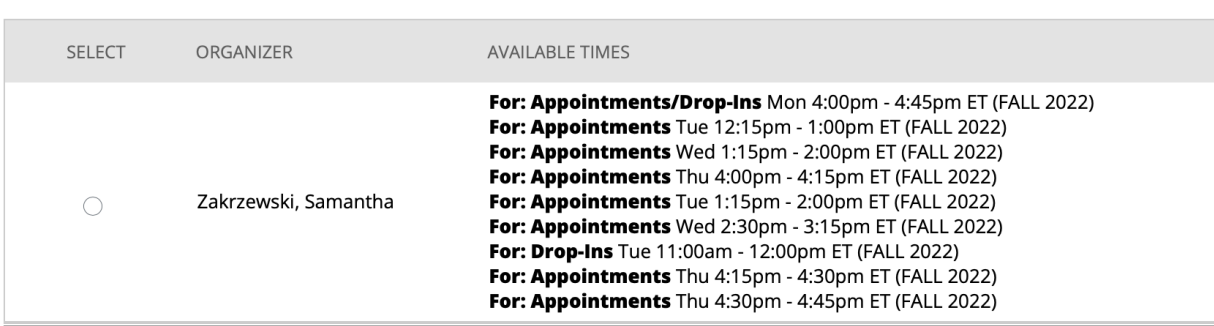